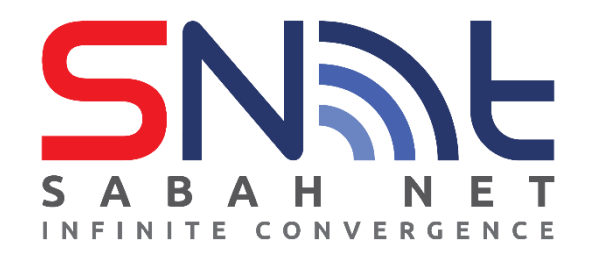

# **Email Client Configuration for Sabah Government Users**

## **IOS Devices**

**2022**

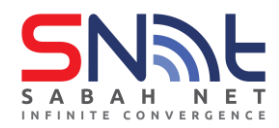

## **Table of Contents**

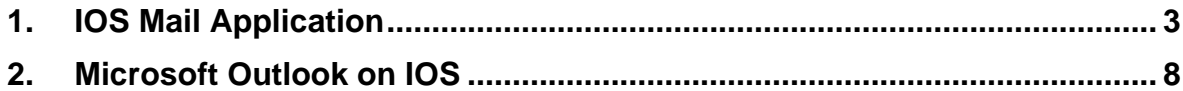

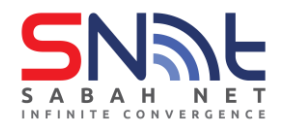

### <span id="page-2-0"></span>**1. IOS Mail Application**

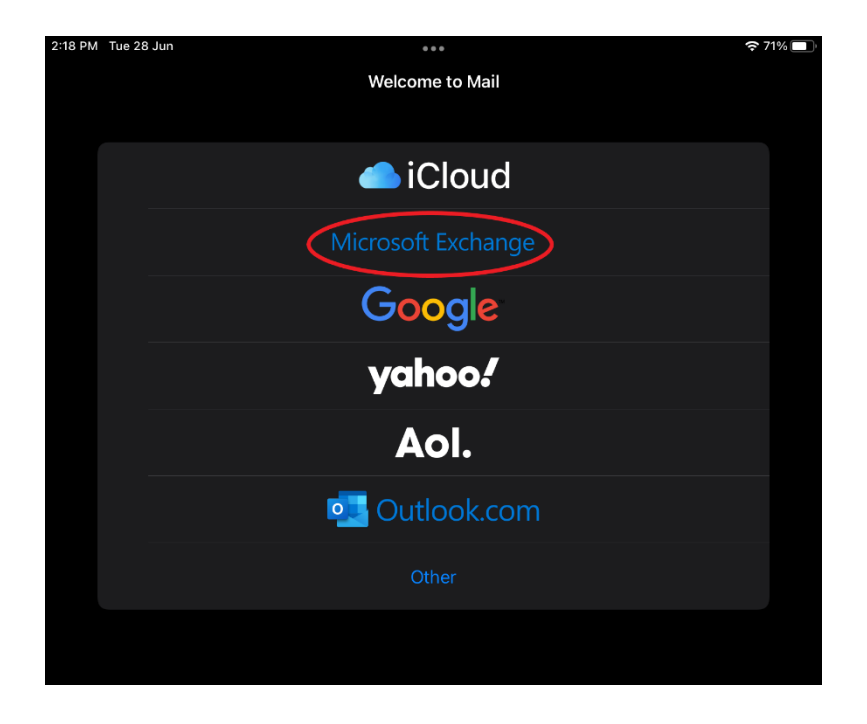

**1.1** Open the mail app on your IOS device and choose **Microsoft Exchange**

**1.2** Type in your Sabah Gov email address and your name in the **Description** box and click **Next**

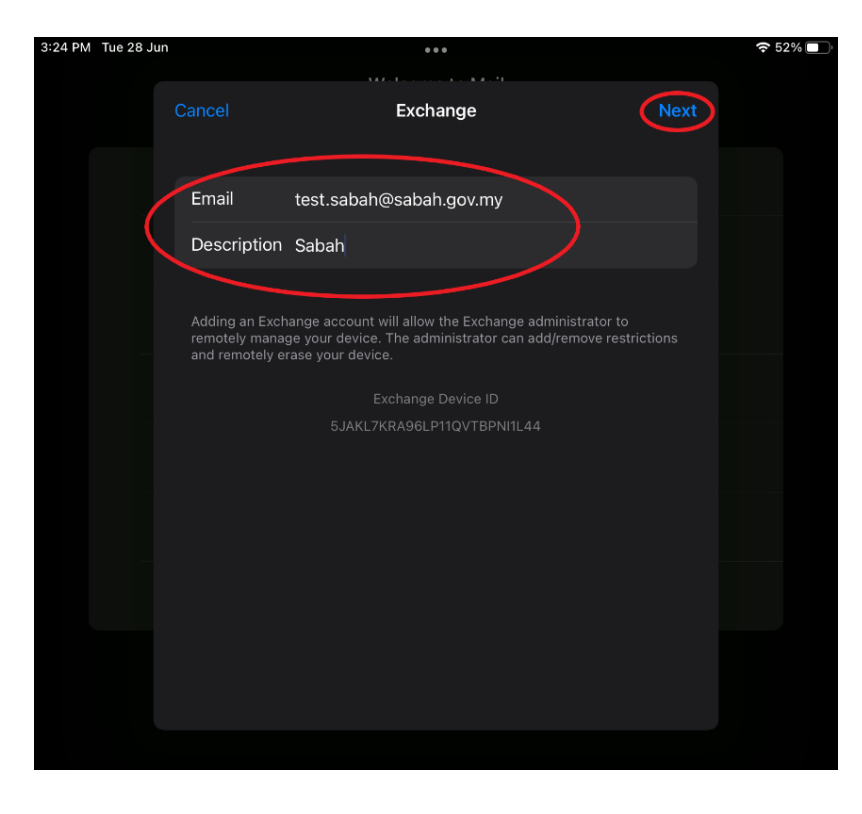

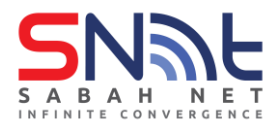

#### **1.3** Click **Configure Manually**

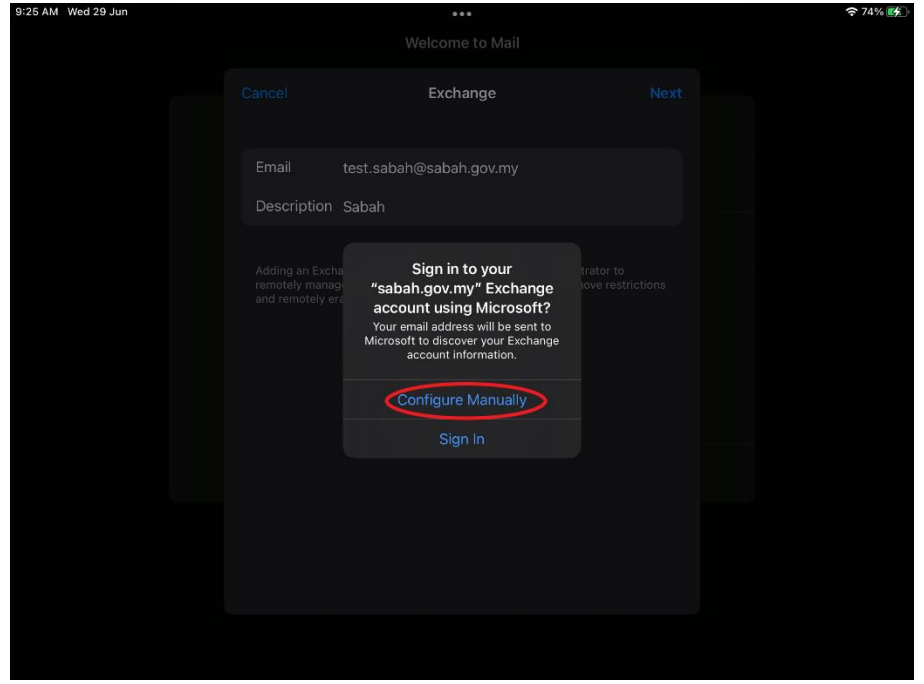

**1.4** Type in your Sabah Gov email password and click **Next**

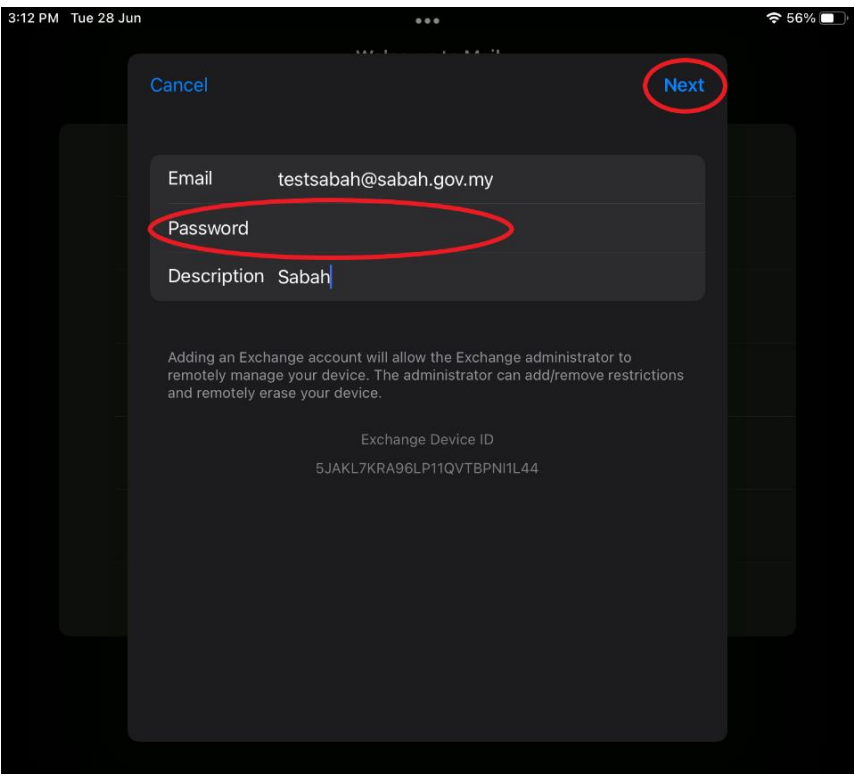

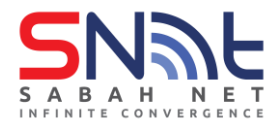

#### **1.5** It should look like this if all is correct

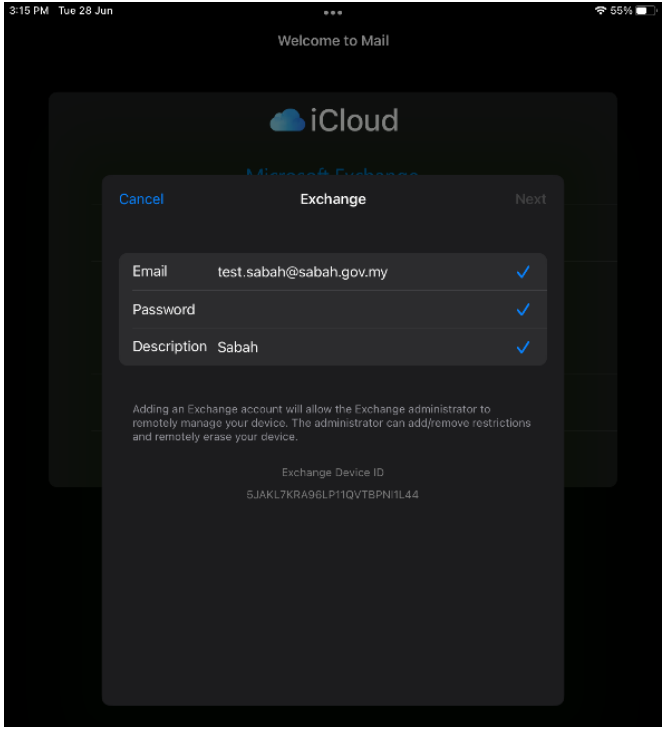

**1.6** Select what you want to sync with from the option below and click **Save**

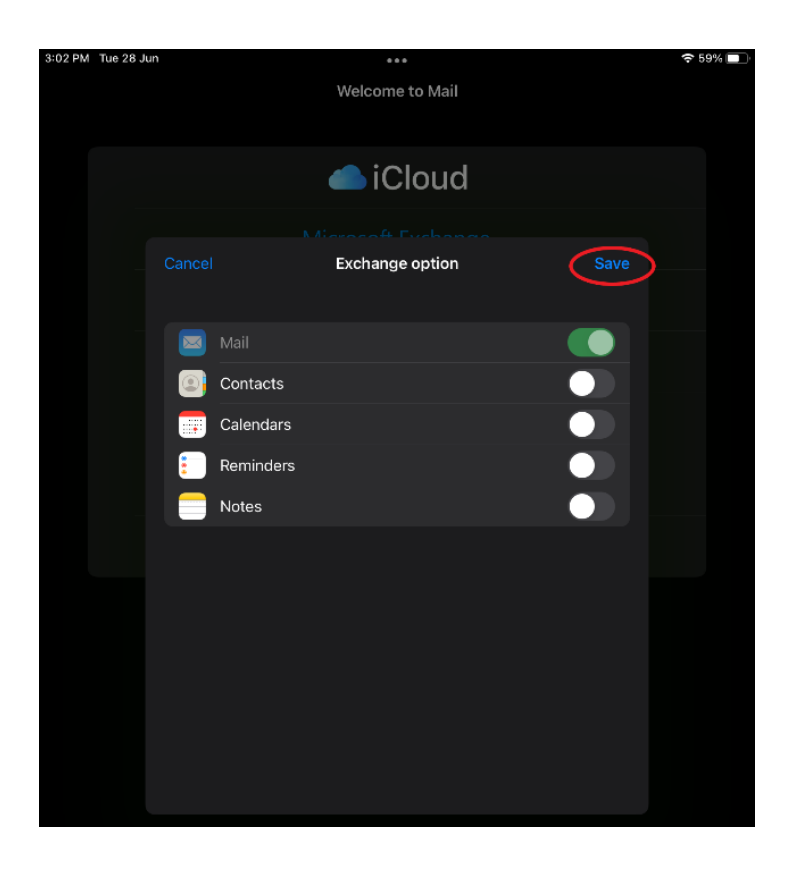

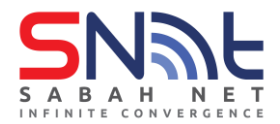

**1.7** After that it will bring you to this page, click **Mailboxes** at the top left corner

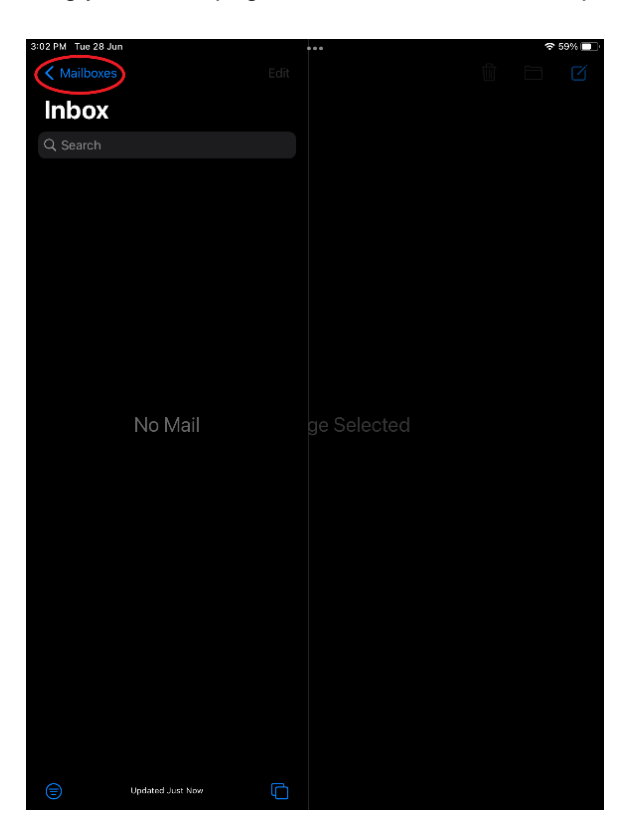

**1.8** Click **Inbox**

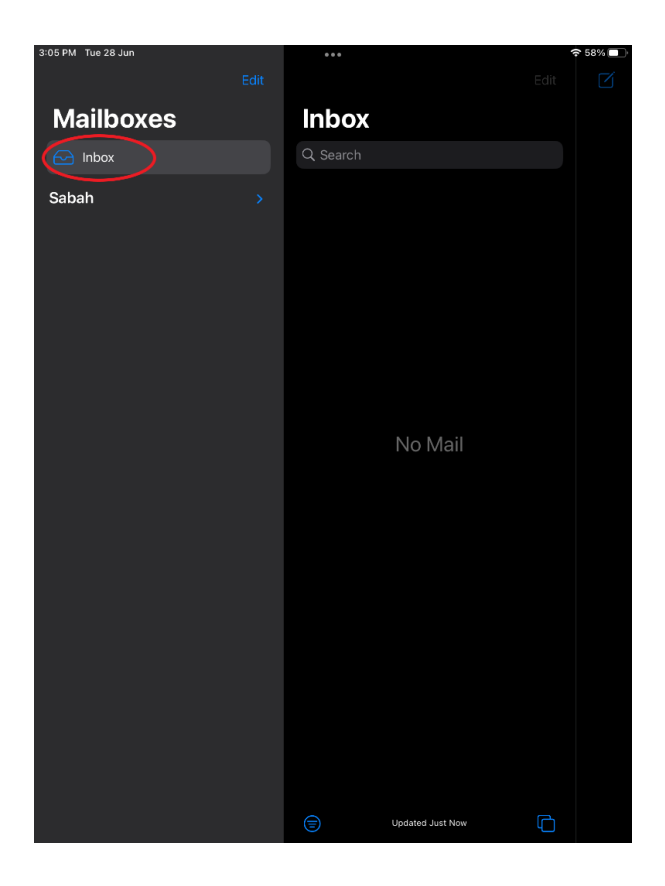

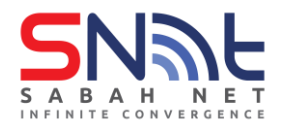

**1.9** Your email should be coming in. Do send test mail to your colleague to make sure your Sabah Gov email is working.

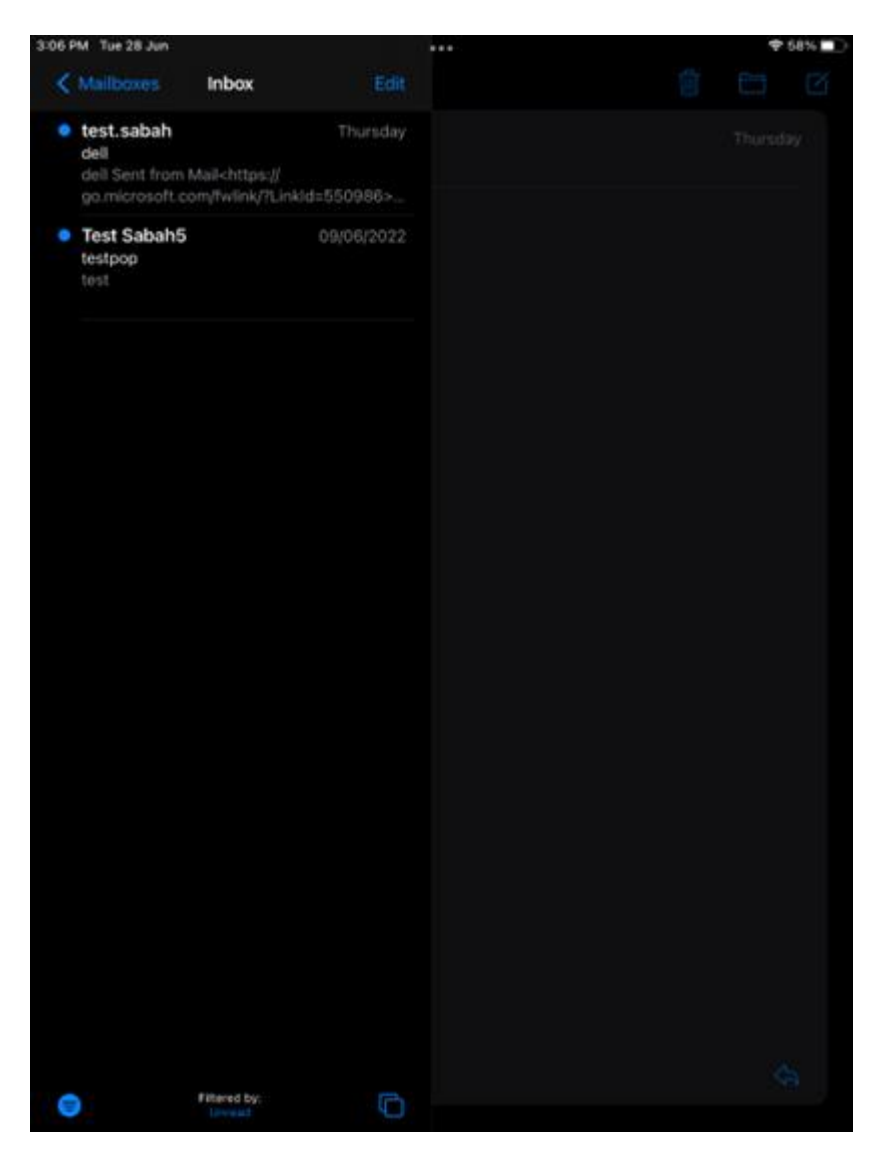

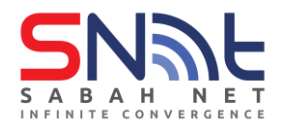

#### <span id="page-7-0"></span>**2. Microsoft Outlook on IOS**

**2.1** Open Microsoft Outlook on your IOS device. On Add Account window, type in your Sabah Gov email address and click **Add Account**

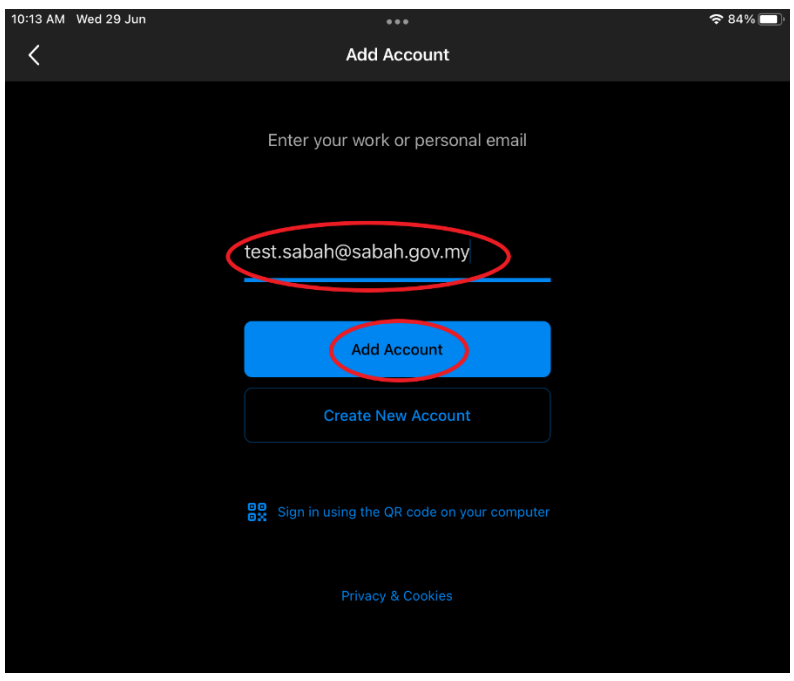

**2.2** Enter your Sabah Gov email **password** and put your name under the **Description** box. After that, click **Sign In**

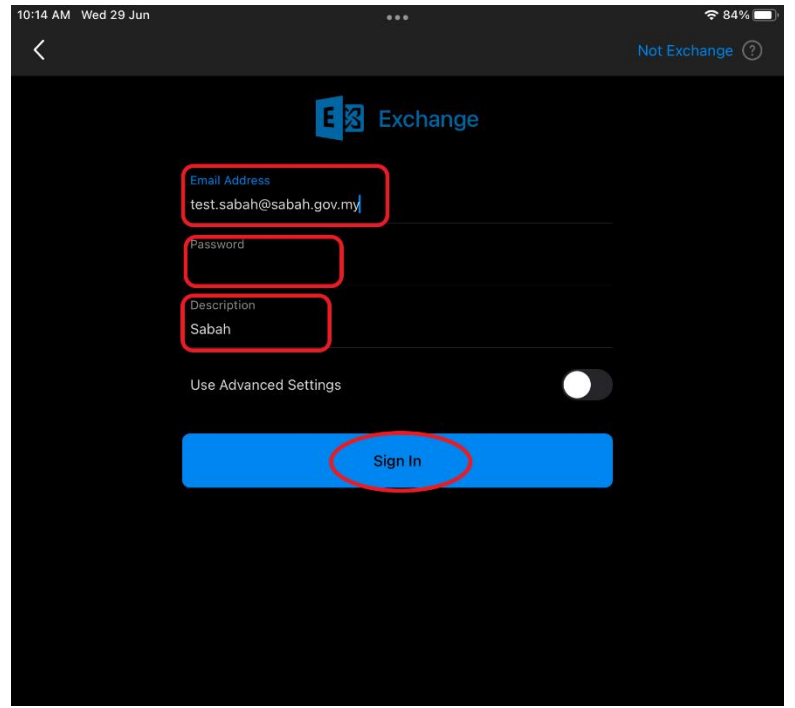

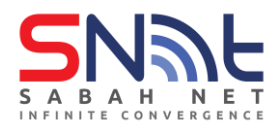

## **Sabah Gov Email Client Configuration IOS Devices | June 2022**

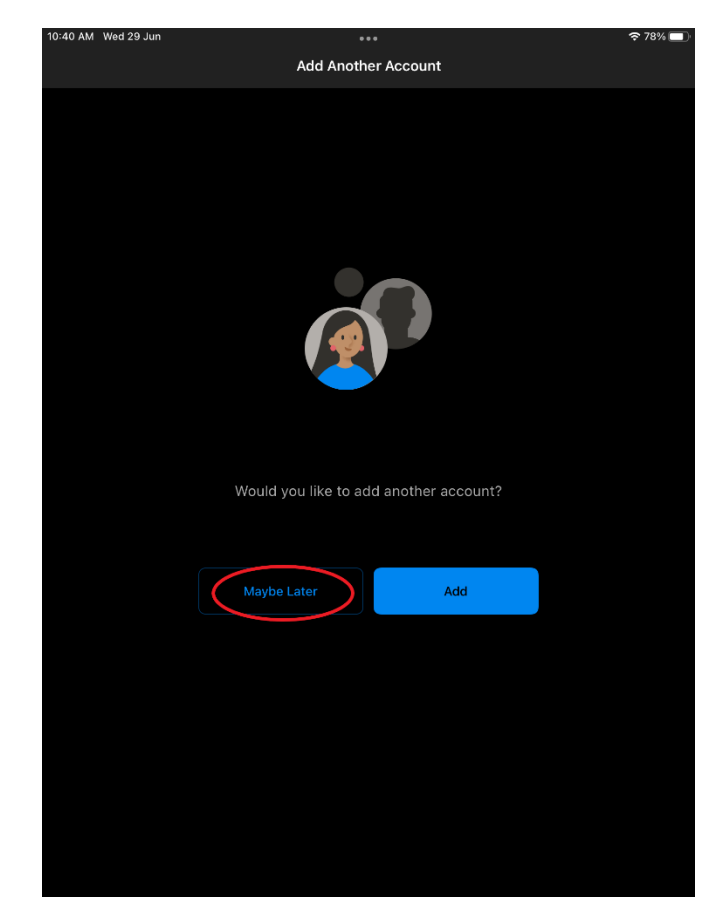

**2.4** Congratulations, you have setup your Sabah Gov email using Microsoft Outlook on your IOS device.

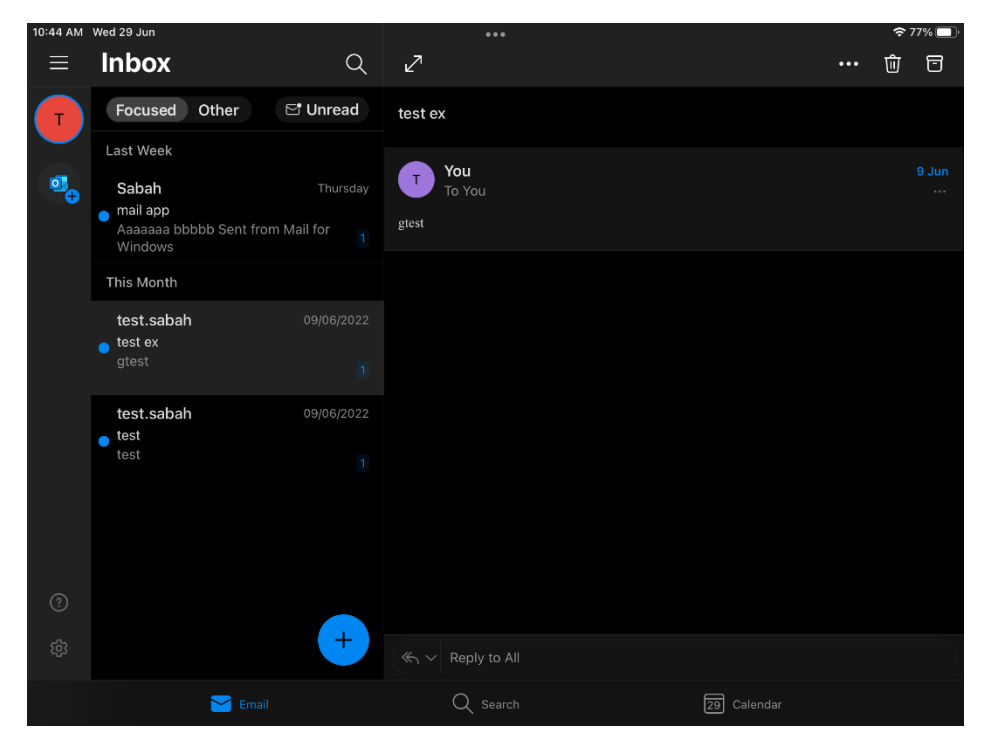

- end -